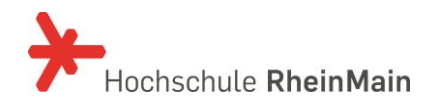

IT- und Medienzentrum

Stand: 14.04.2020

# HDS-AKTIVIERUNG

# Anleitung für Beschäftigte, Lehrende und **Studierende**

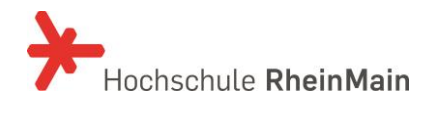

#### **INHALT**

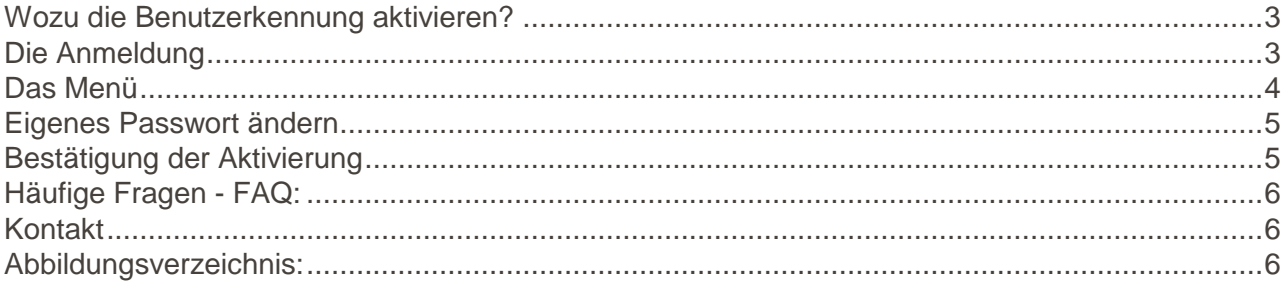

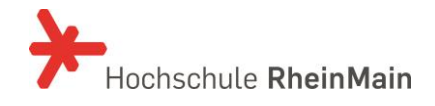

#### **Wozu die Benutzerkennung aktivieren?**

Die Benutzerauthentifizierung "HDS" (HochschulDirectoryService) für Studierende, Lehrende, und Beschäftigte ermöglicht einen zentralen Zugang zu allen IT-Systemen der Hochschule RheinMain.

Die HDS-Aktivierung soll Ihnen einen direkten Zugang zur Änderung Ihrer persönlichen Informationen ermöglichen.

Welche Funktionen bietet die HDS-Aktivierung?

Aktivierung der Benutzerkennung und (Rück)-setzen des Passwortes

Die aktivierte HDS-Benutzerkennung bietet Ihnen die Möglichkeit, zentrale Dienste wie den E-Mail-Server, die neue Website, das Campus-WLAN, Stud.IP, (Pool-)PCs und den hochschulweiten VPN-Zugang zu nutzen.

#### **Die Anmeldung**

Die URL ist: https://hds.hs-rm.de/

Vor der eigentlichen Anmeldung ist eine Anerkennung der Benutzerordnung vorgeschaltet. Die Benutzerordnung ist zu lesen, mit dem Haken anzuerkennen und mit WEITER zu bestätigen.

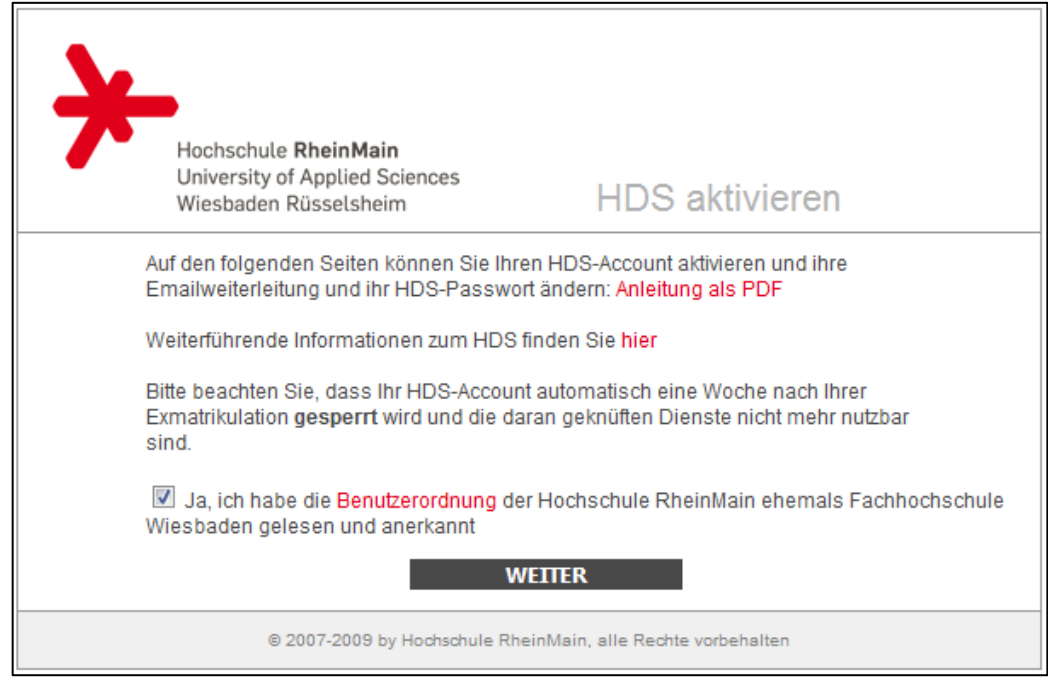

Abbildung 1: Benutzerordnung bestätigen

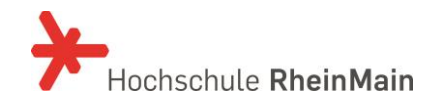

Anschließend folgt das eigentliche Login.

Hier melden Sie sich bitte mit Ihrer HDS - Benutzerkennung und dem Masterpasswort an.

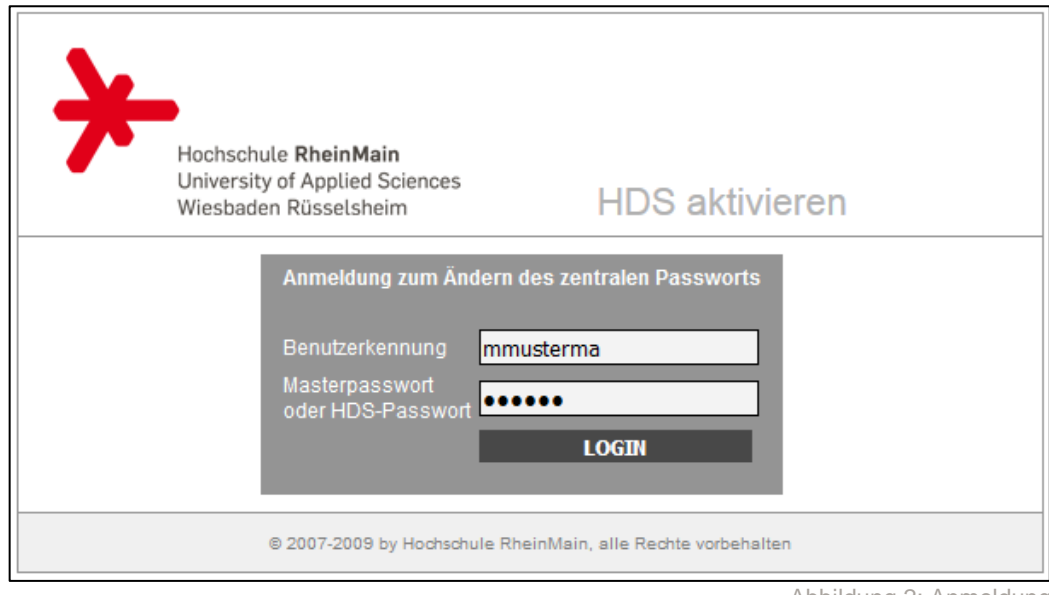

Abbildung 2: Anmeldung

#### **Das Menü**

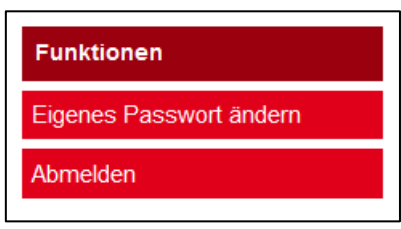

Abbildung 3: Mitarbeitermenü

Das Aktivieren-Menü beinhaltet die Funktion "Eigenes Passwort ändern". Damit können Sie Ihre HDS-Benutzerkennung aktivieren und ein neues Passwort setzen, auch für den Fall, dass Sie Ihr altes Passwort vergessen haben. Sie benötigen aber immer Ihr Masterpasswort.

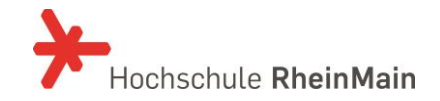

#### **Eigenes Passwort ändern**

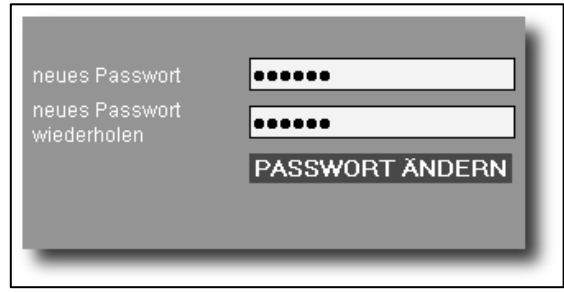

Abbildung 4: Passwortänderung

Diese Funktion wird für das erste Aktivieren benötigt. Die Benutzerkennung wird nach dem ersten Setzen des Passworts aktiv. Sollten Sie aus Sicherheitsgründen oder weil Sie Ihr altes Passwort vergessen haben, Ihr Passwort ändern wollen, können Sie dies über "Eigenes Passwort ändern" erneut vornehmen. Hier müssen Sie Ihr neues von Ihnen gewünschtes Kennwort eingeben. Es muss mindestens 5 Zeichen haben und aus Ziffern und großen und kleinen Buchstaben bestehen. Nachdem Sie Ihr neues Passwort wiederholt eingegeben haben, klicken Sie auf Passwort ändern, das Passwort wird geändert, wenn das Passwort den Richtlinien entspricht.

# **Bestätigung der Aktivierung**

Haben Sie erfolgreich Ihr Passwort geändert erscheint folgende Anzeige. Dort sind noch Links zum Thema Einrichtung CampusWLAN und zur Online-Belegung / Verwaltung QIS hinterlegt.

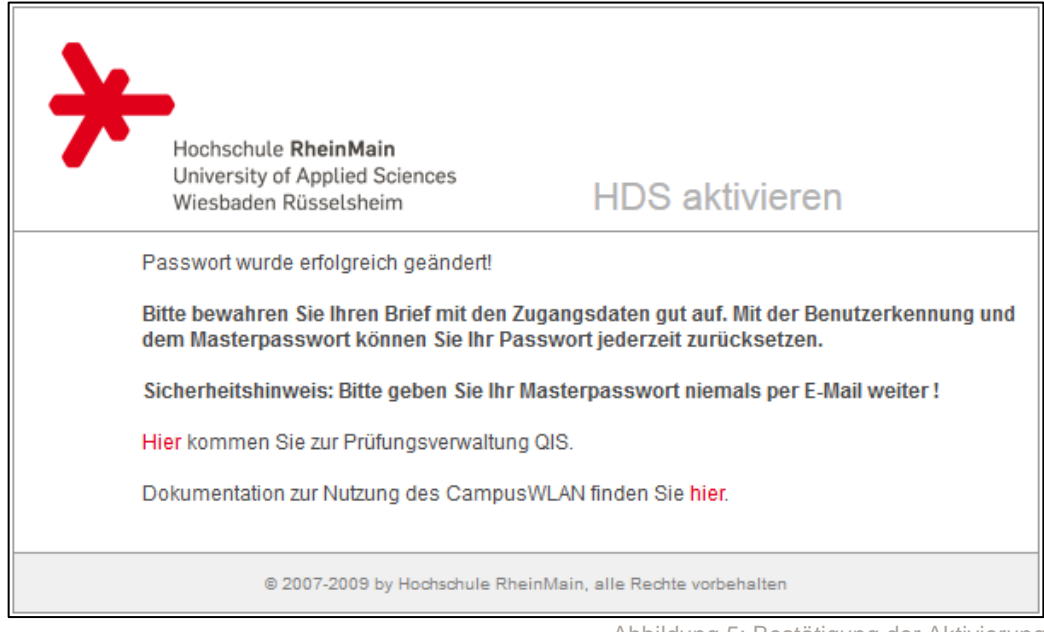

Abbildung 5: Bestätigung der Aktivierung

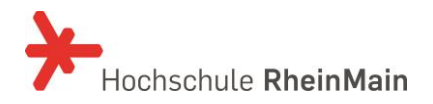

# **Häufige Fragen - FAQ:**

Beachten Sie bitte, dass auf unserer Homepage FAQ verfügbar sind, die regelmäßig aktualisiert werden.

# **Kontakt**

IT- und Medienzentrum Kurt-Schumacher-Ring 18 Gebäude A Raum 223b 65197 Wiesbaden

Tel. +49 (0)611 9495-1700 Fax +49 (0)611 9495-1701 **service-itmz@hs-rm.de**

Sprechzeiten: Mo - Fr 08.00 – 12.00 Uhr und 13.00 – 16.00 Uhr

# **Abbildungsverzeichnis:**

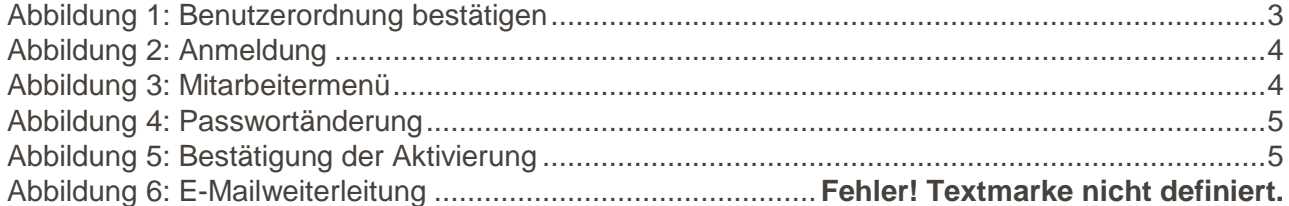